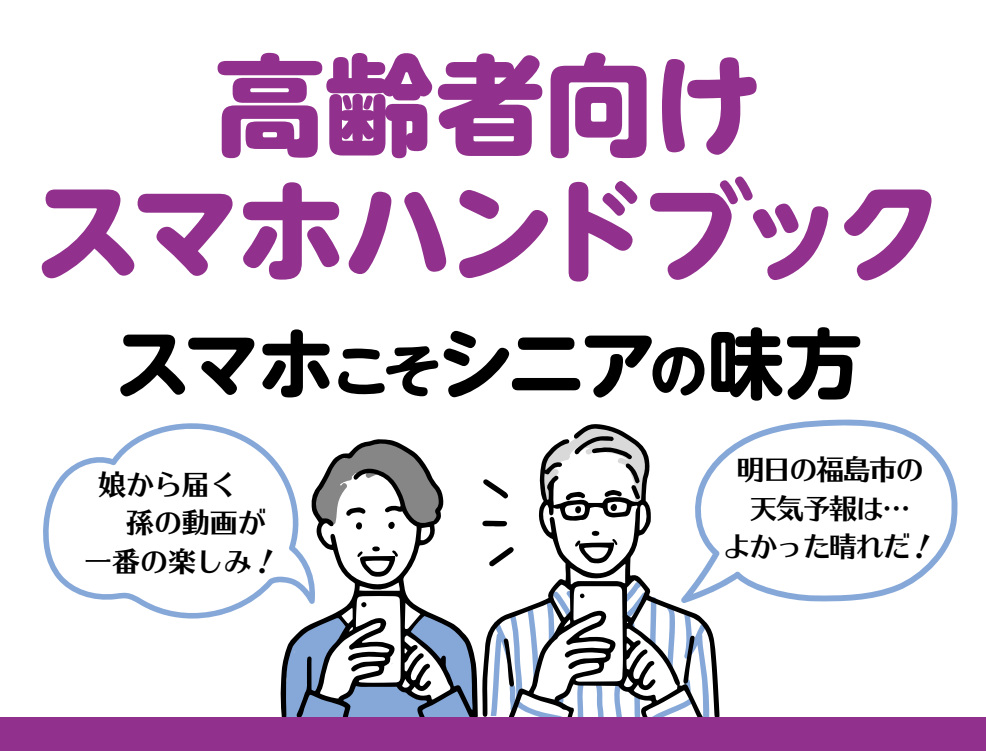

**〈 目 次 〉**

- **スマホを持ち始めたら、まず気をつけてほしいこと ! P2… 文字ってどう入力するの?**
- **災害時に情報をいち早く受け取るには? P3…**
- **LINEで友だちを追加する方法は? P4…**
- **LINEで友だちと電話がしたい ! P5…** LINEで友だちに写真を送りたい!
- **疑問や知りたいことを教えてほしい ! P6…**
- **目の前にあるものを調べる方法は? P7…**
- **目的地までの道が分からない P8…**
- **スケジュールを家族みんなで共有 ! P9… QRコードの読み取り方は?**
- **P10…写真を撮ってみたい! 撮った写真を明るくしたい! 撮った写真の余計な部分を消したい ! P11…**

**スマホにないアプリはどう取るの?**

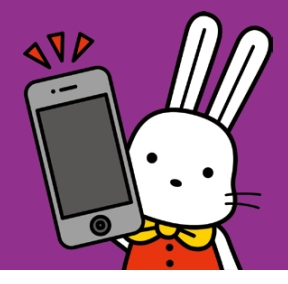

**福島市シルバー人材センター ICT班** × **福島市**

### スマホを持ち始めたら、まず気をつけてほしいこと!

#### **不審なメールや怪しい サイトは開かない!**

"至急・緊急" "高額賞金が 当選" などの怪しいメール に表示されている青字の英 語などをタッチするのは厳 禁です。

#### **悪質な詐欺には だまされないように!**

実在する企業の社名やロゴ を使ってメールを送り、巧 妙に作られた偽サイトに誘 導し、個人情報を盗まれる 被害が多発しています。

**他人に使われないように 画面をロック!**

大切な個人情報を守るため に、パスコードや顔認証で 画面をロックしましょう。

セキュリティ

画面ロック、顔認証

6

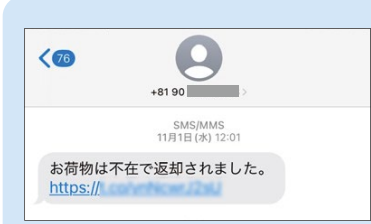

実際に届いたメッ セージです。 開かず削除するか、 無視をしましょう。

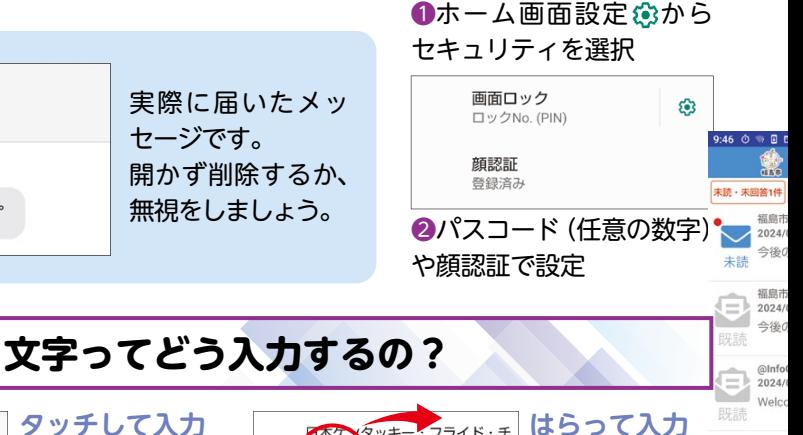

ぁ ゕ さ  $\triangleq$  $\circlearrowleft$ l‡  $\mathbf{r}$ ゃ 5 GR ま  $\overline{\phantom{0}}$  $\frac{1}{2}$  $\boxed{\alpha}$  $b31$ わ

**タッチして入力** 文字のキーを複 数回タッチして 入力する方法。 「あ」を5回タッ チすると [お] になります。

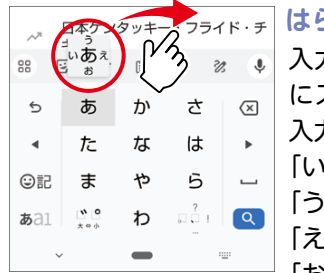

入力したい方向 にスライドして 入力する方法。 「い段」は左 「う段」は上 「え段」は右 「お段」は下

#### **もっと簡単な方法もあります! 話して入力**

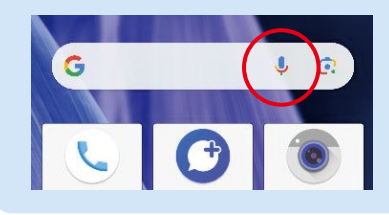

こそタッチして友だちと 若い方にも 会話をするようにスマホ に話しかけてみると、み るみる活字に変換されま す!

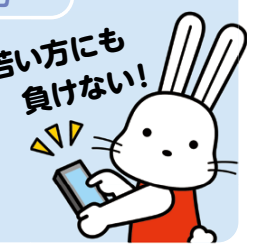

# **スマホを持ち始めたら、まず気をつけてほしいこと! 災害時に情報をいち早く受け取るには?**

### **@InfoCanal** 【アットインフォカナル】 福島市公式防災アプリ

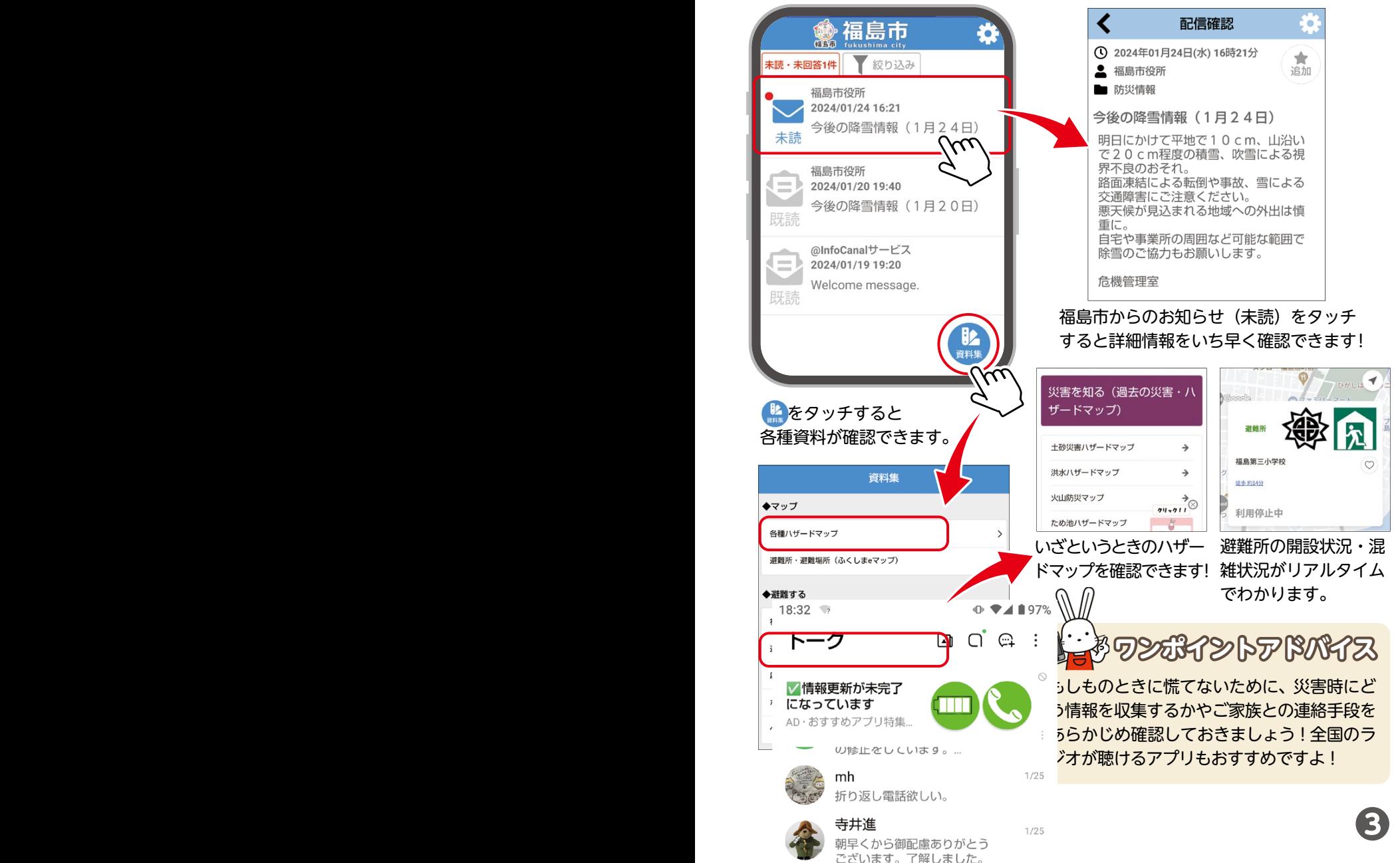

#### **LINEで友だちを追加する方法は?** 19:32 <sup>0</sup> 0 2 x<sup>2</sup>  $\oplus$   $\blacktriangledown$  100% く 友だち追加 દ૦ર

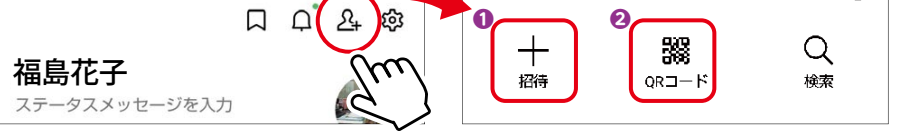

### **友だちがそばにいるとき!**~右上図❷「QRコード」をタッチ~

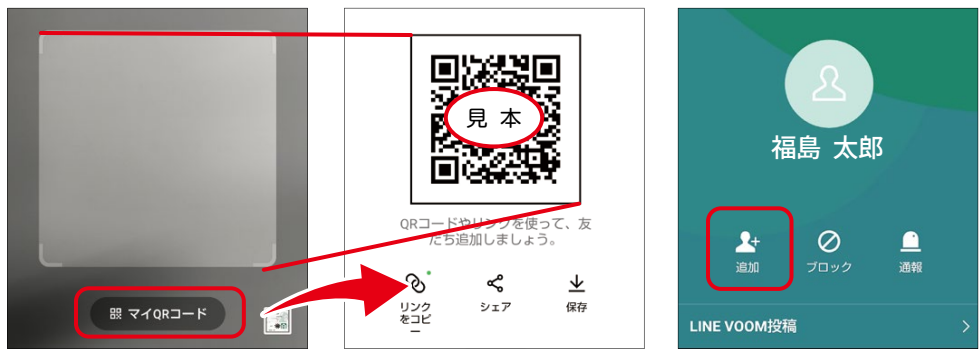

❶ひとりは「マイQRコード」をタッチ ❷もうひとりがQRコードをフレームにおさめます

●「追加」をタッチすれば 友だち追加完了!

**電話番号さえ知っていれば!~右上図❶「招待」をタッチ~** 

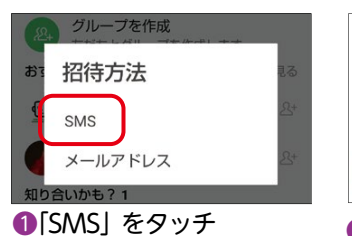

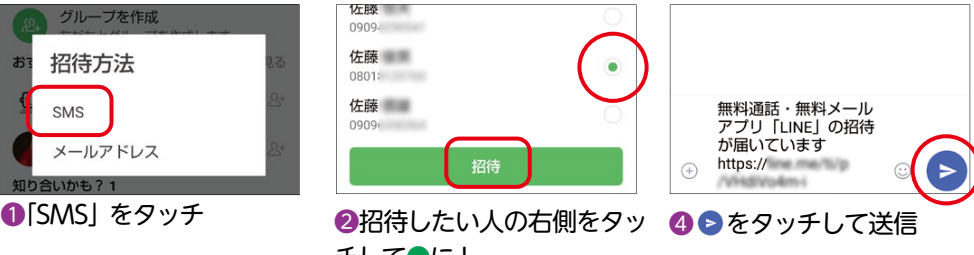

チして●に! ❸「招待」をタッチ

**❹ ❺**

## LINE で友だちと電話がしたい!

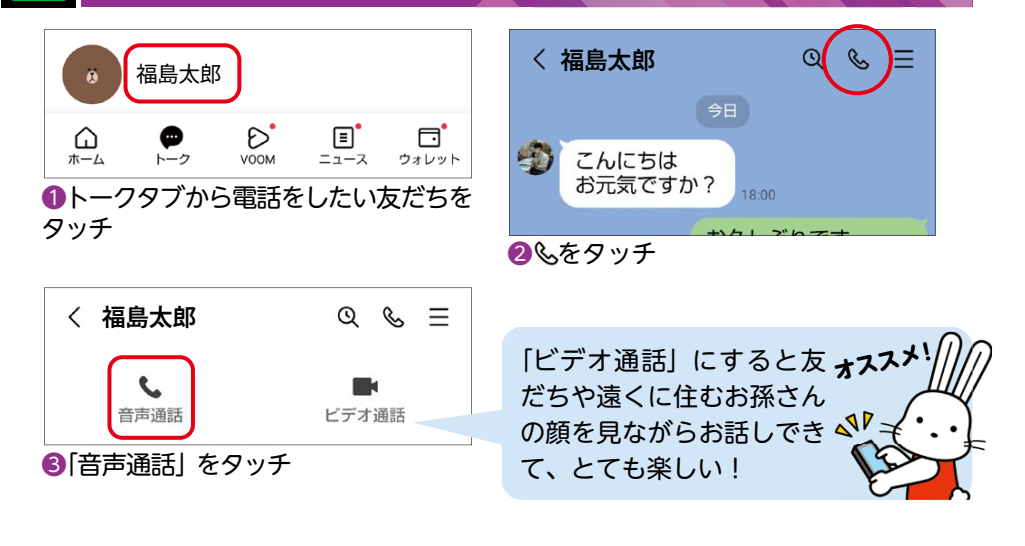

### **LINEで友だちに写真を送りたい!**

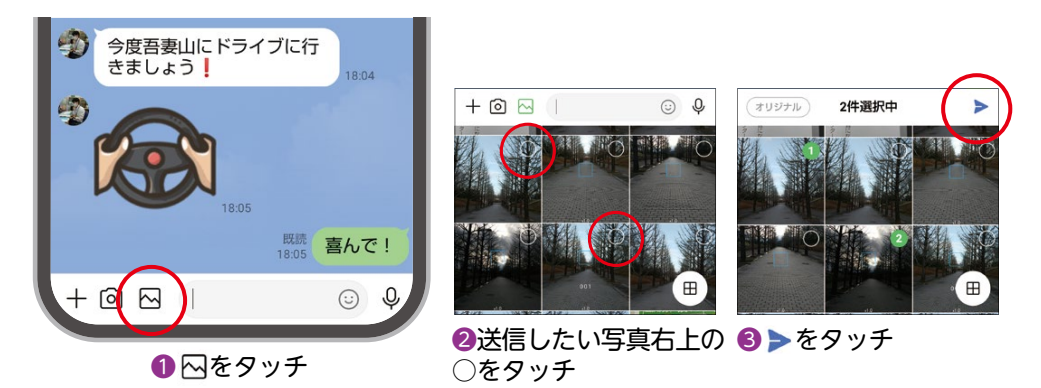

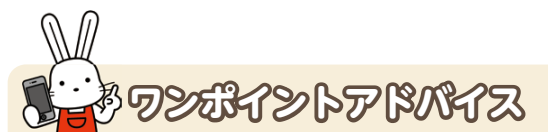

LINEは、震度6以上などの大規模な災害が起こった際に、ホームタブに赤枠で「安 否確認」の項目が表示されるようになります!"無事"か"被害あり"をタッチして、 友だちに状況を知らせよう!

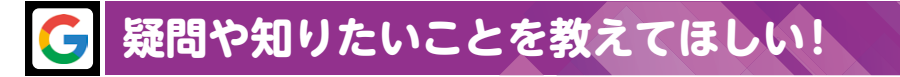

### **Google検索**

**例えば「福島市の観光名所」を知りたいとき**

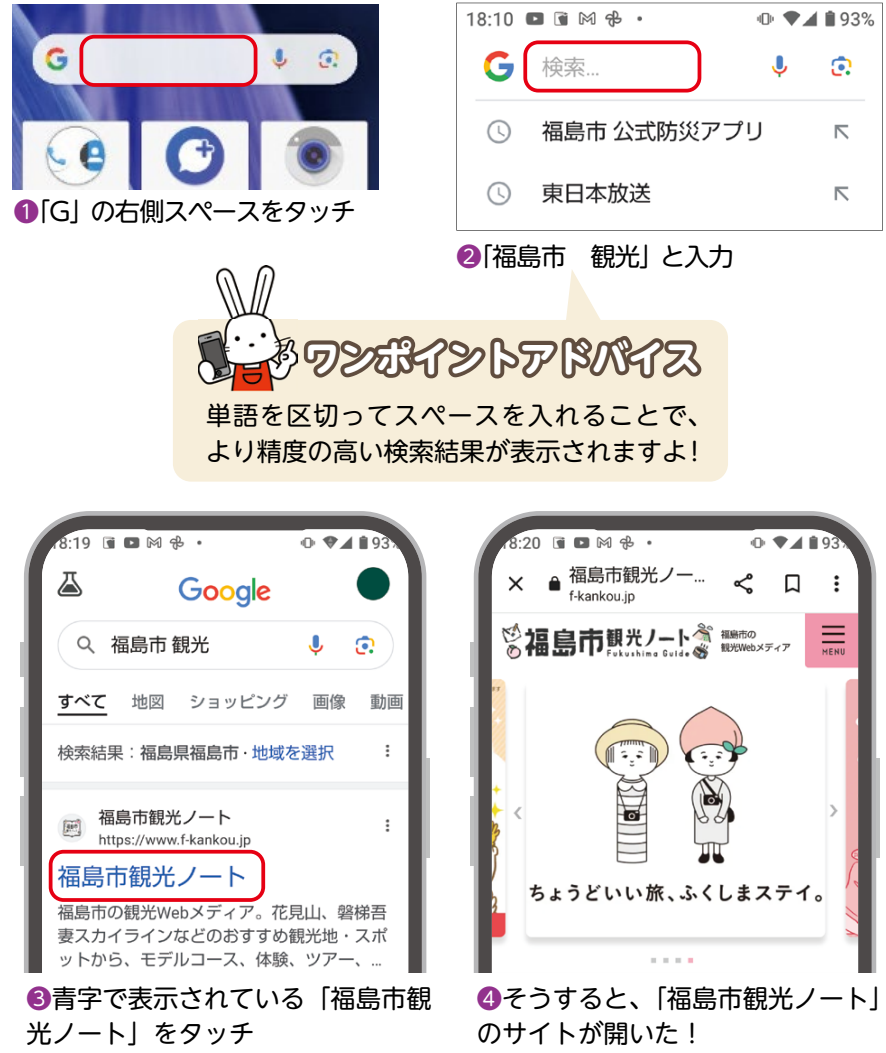

ここから福島市の観光についての 情報をゲットしよう!

**❻ ❼**

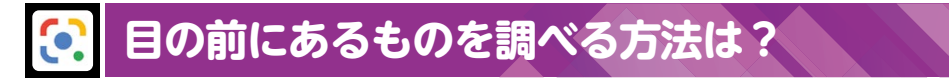

### **Googleレンズ**

### **目の前に咲いている花の名前が分からない!**

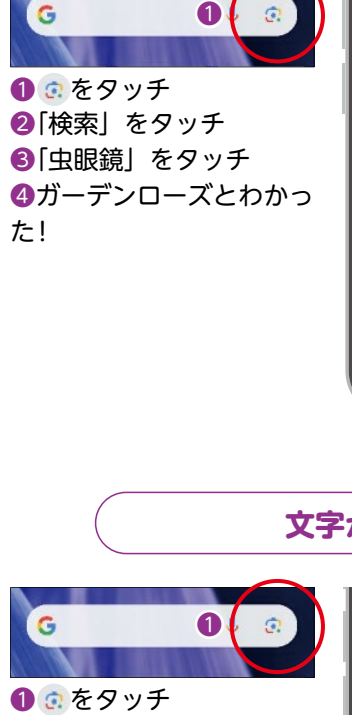

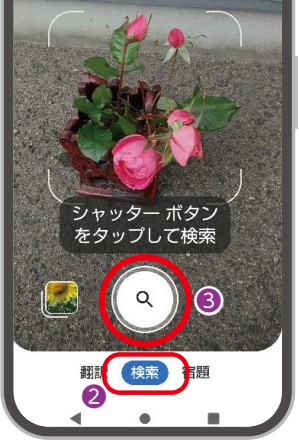

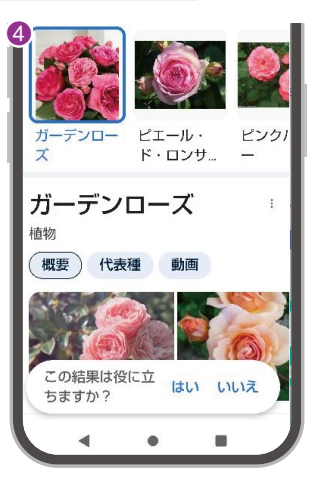

### **文字が小さすぎて読みにくい…**

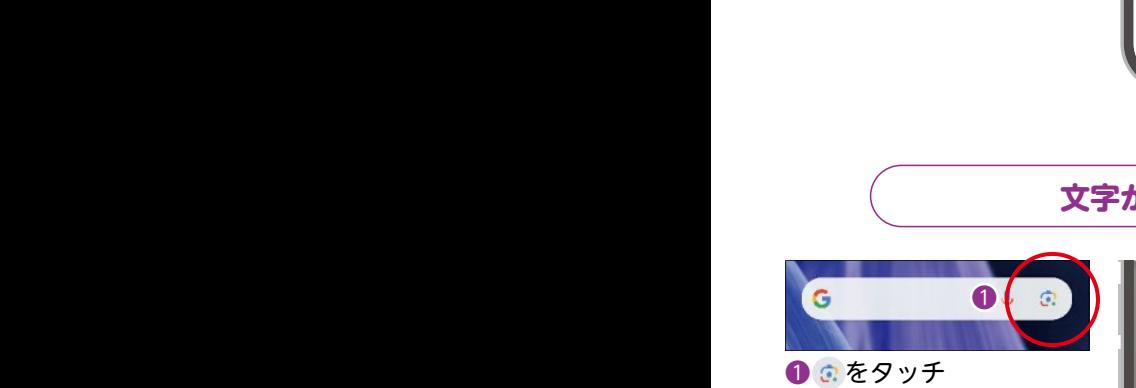

2 [翻訳] をタッチ ❸「翻訳で開く」をタッチ ❹文字が表示されます ❺ をタッチすると音声 でも教えてくれます!

**❻ ❼**

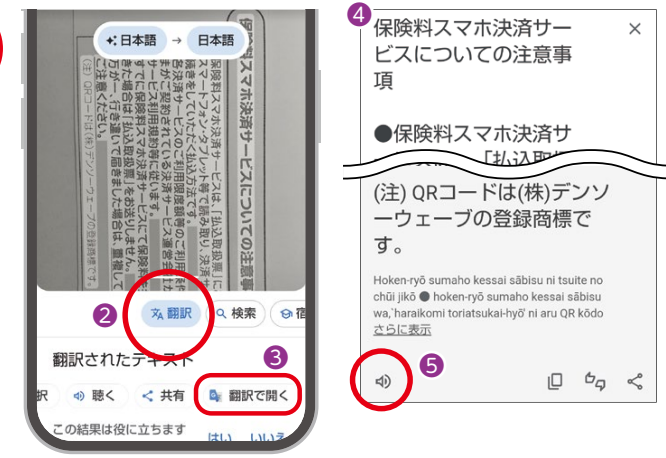

# **目的地までの道が分からない**

<sub>2)</sub><br><sub>B店</sub><br>Google

# **Googleマップ Googleカレンダー**

### **福島駅東口から福島市役所に行きたい!**

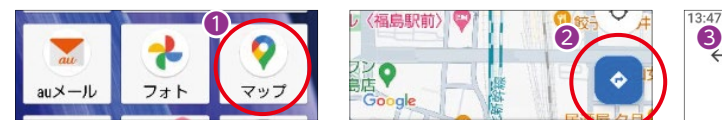

❶「マップ」をタッチ ■「矢印マーク」をタッチ ❸上段に出発地(今いる場 所なら "現在地" のままで OK)、下段に目的地を入力

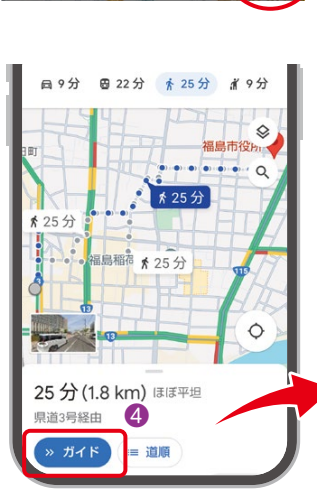

福島駅東口 t, 福島市役所  $\Box$  $\blacksquare$ 

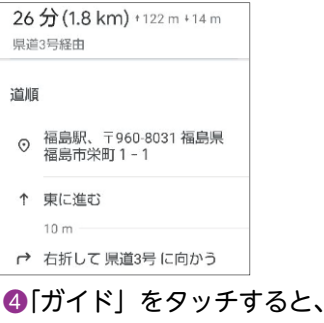

道順も教えてくれます。 旅行に行く前にあらかじめ 調べられて安心!

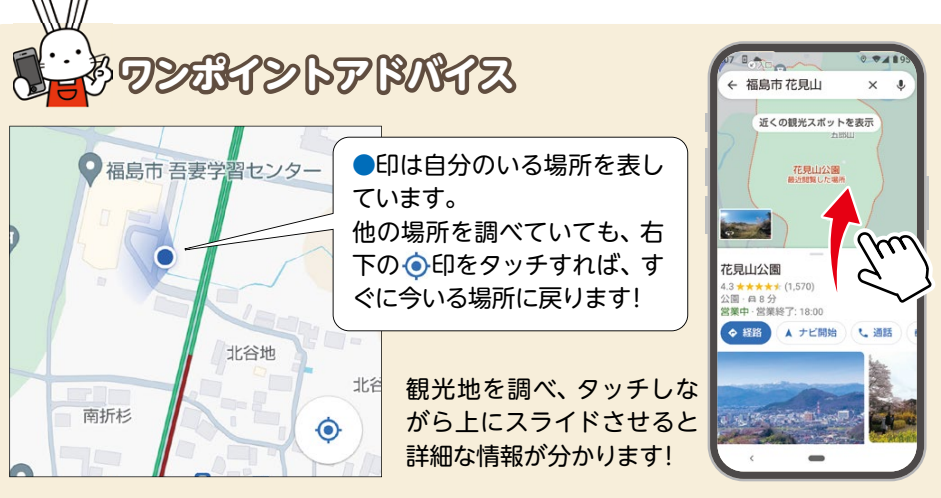

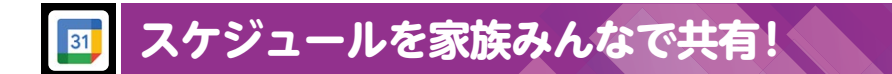

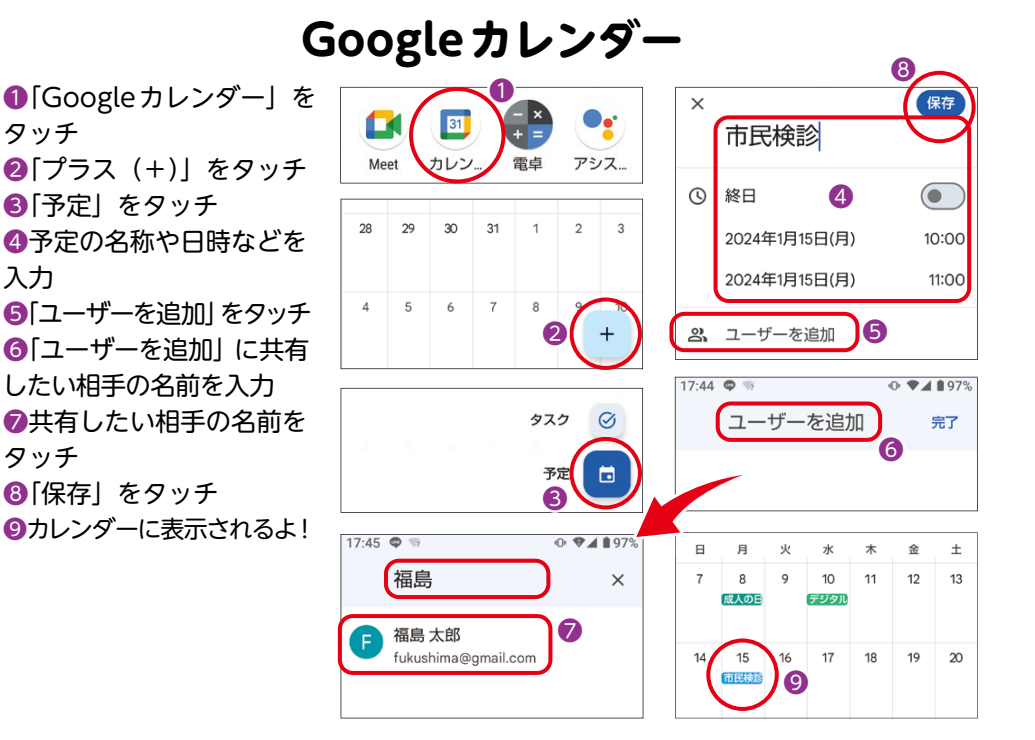

### **QRコードの読み取り方は?**

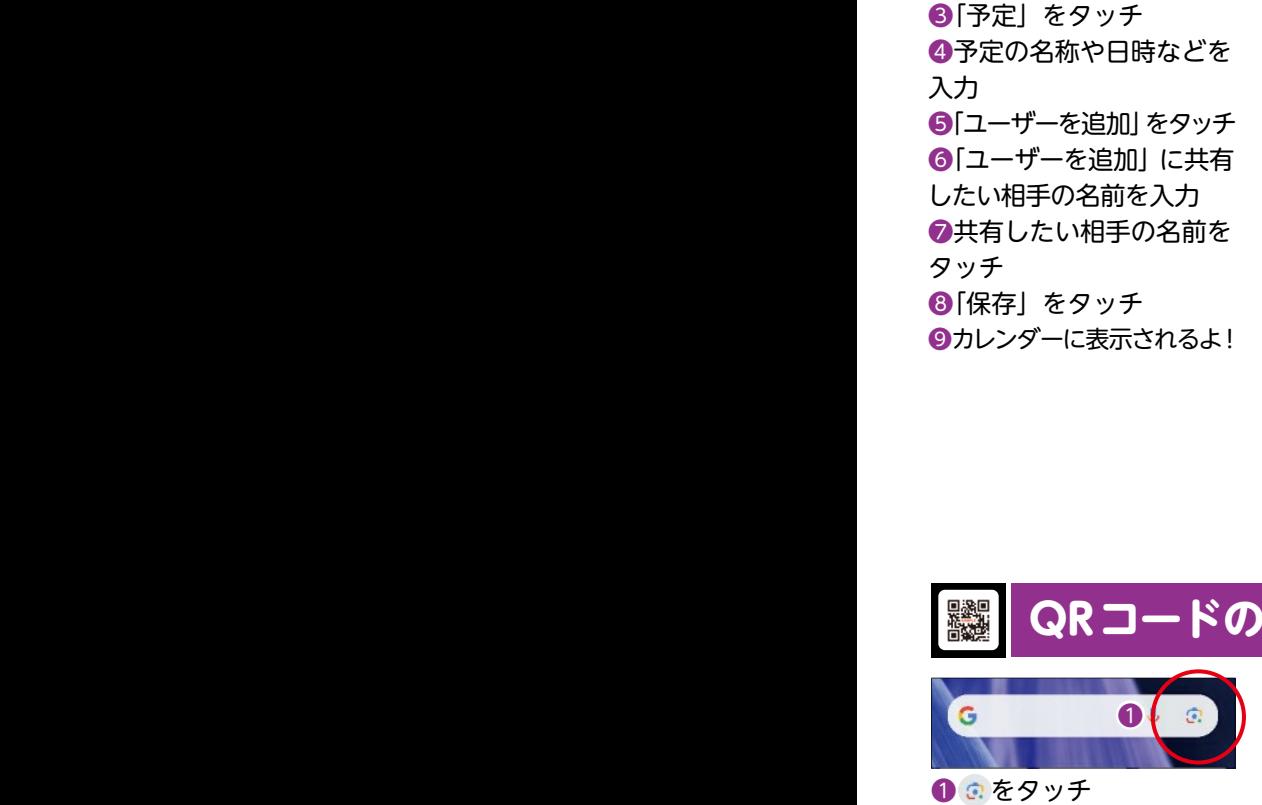

入力

❶ をタッチ **②QRコードをフレーム内に** ❸表示された英語をタッチ

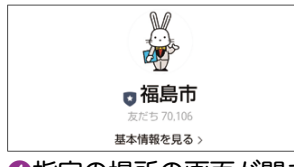

❹指定の場所の画面が開き ます!

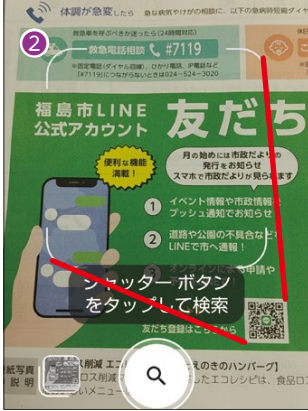

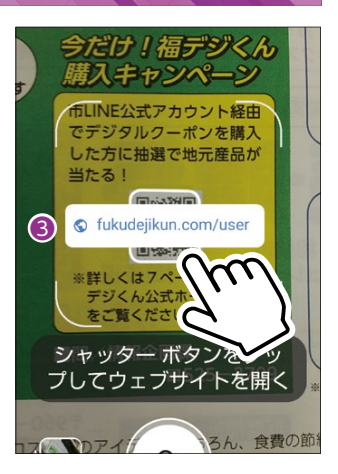

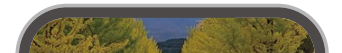

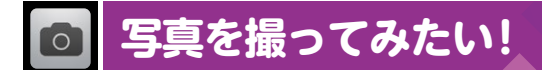

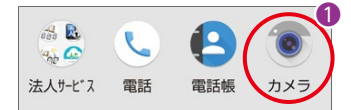

❶「カメラ」をタッチ ■「写真」をタッチ ❸撮りたい対象が画面にあ ることを確認してシャッタ ーをタッチ

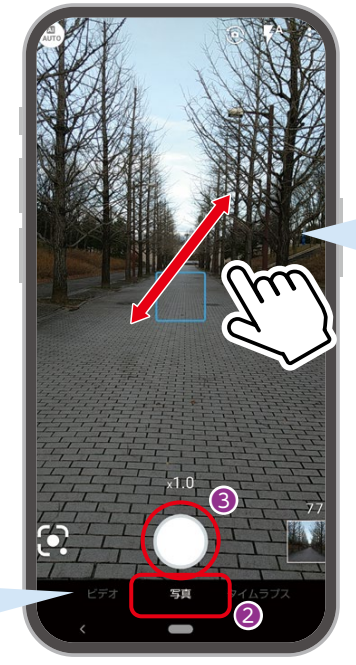

2本指で広げると、 ズームすることがで き、対象が大きくな ります!

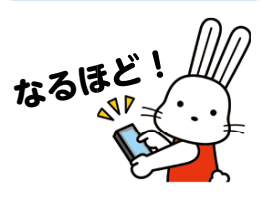

下部をタッチしながら 左右にスライドすると 「ビデオ」モードに切り 替わり、映像と音声を 録画できます!

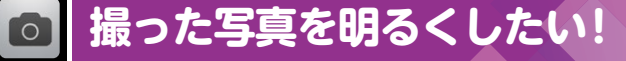

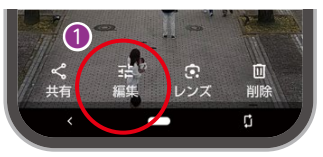

❶調整したい写真を選択し、 「編集」をタッチ ❷「調整」をタッチ ●「明るさ」をタッチ ❹下部のメモリをタッチしな がら左右にスライドさせます

**⤒**

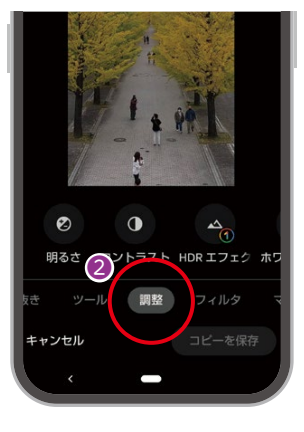

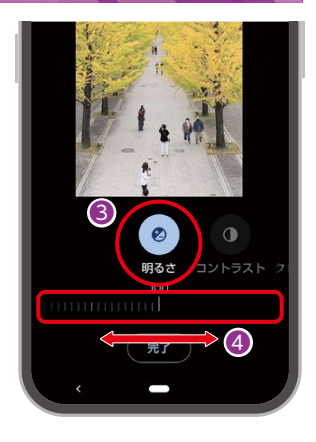

▲ 友だち追加

所在国·地域: 日本

# **撮った写真の余計な部分を消したい!**

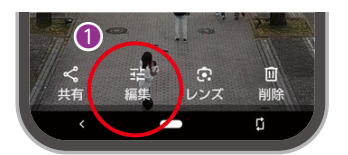

❶調整したい写真を選択し、 「編集」をタッチ ■「切り抜き」をタッチ ●写真を2本指で広げたり、 縮めたり、外枠をタッチし ながらスライドさせると、 白在に切り取りできます!

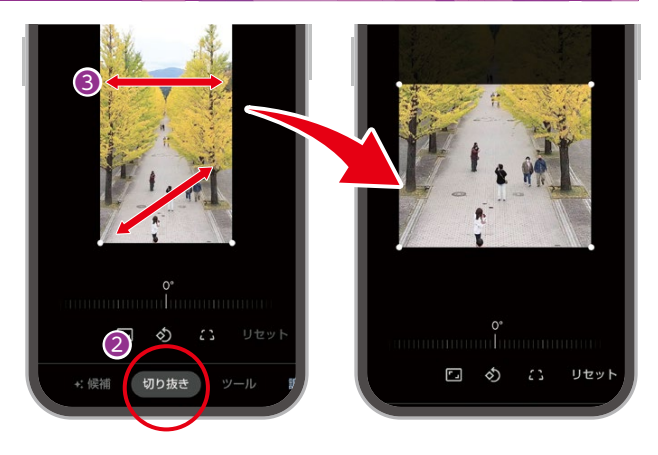

**スマホにないアプリはどう取るの?**

**例えば「QRコード読み取りアプリ」をインストールしたいとき**

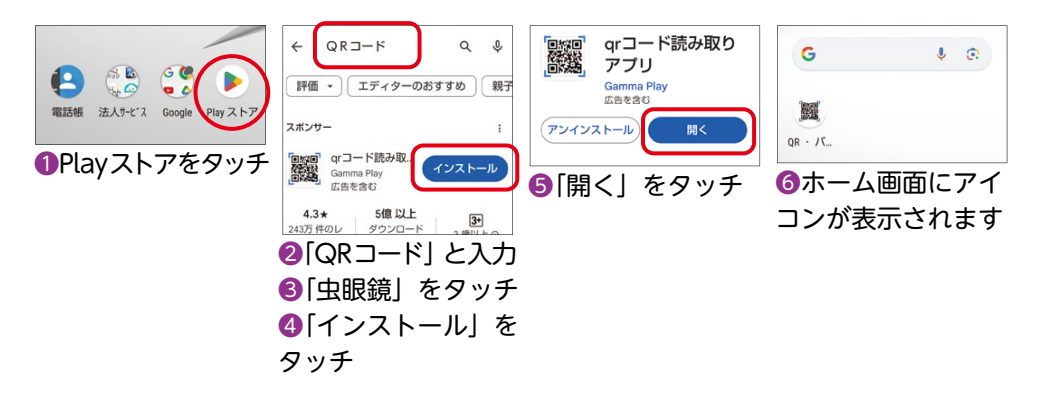

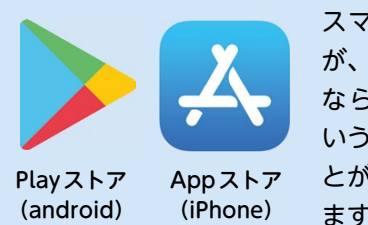

スマホには初めから基本的なアプリが入っています が、それ以外にも用途に合わせたアプリを、android なら「Playストア」、iPhoneなら「Appストア」と いう公式のアプリから、安心してインストールするこ とができます(一部有料や課金が必要なアプリもあり ます)。

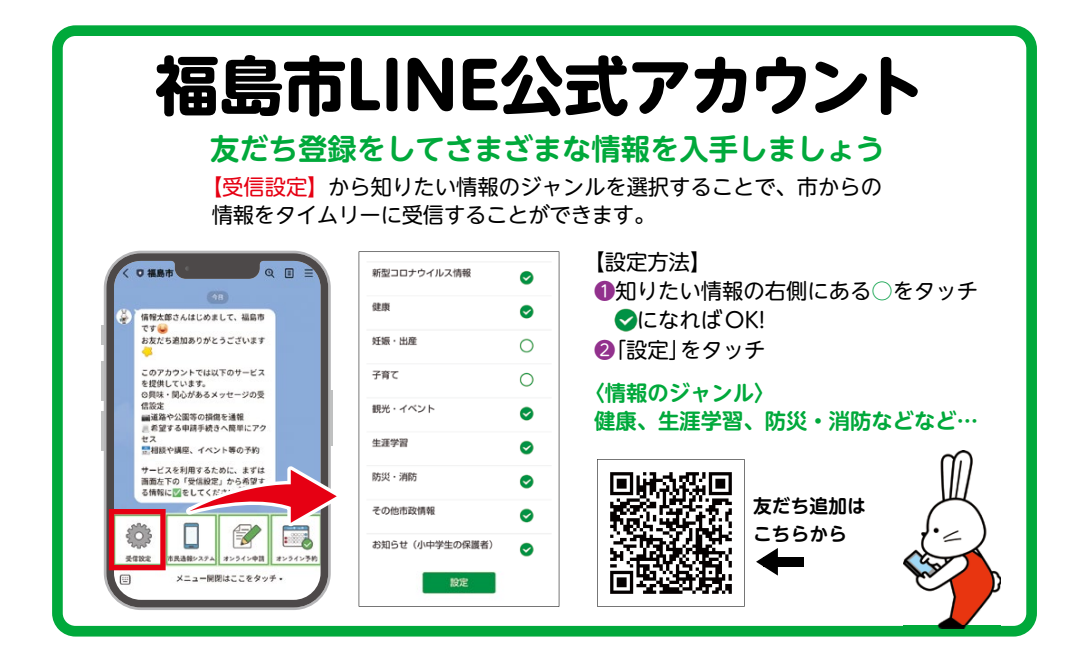

# **ふくしまデジタルサポートデスク**

### **デジタル活用に関する基本的なことを幅広く相談OK!**

せっかく手にしたスマホ。電話やメールだけではもったいない! スマホをたくさん使って、いろんな便利な機能を使いこなして いこう!この冊子で分からないこと、日常生活でデジタル活用 に関する悩みがありましたら、ぜひデジタルサポートデスクを ご利用ください。

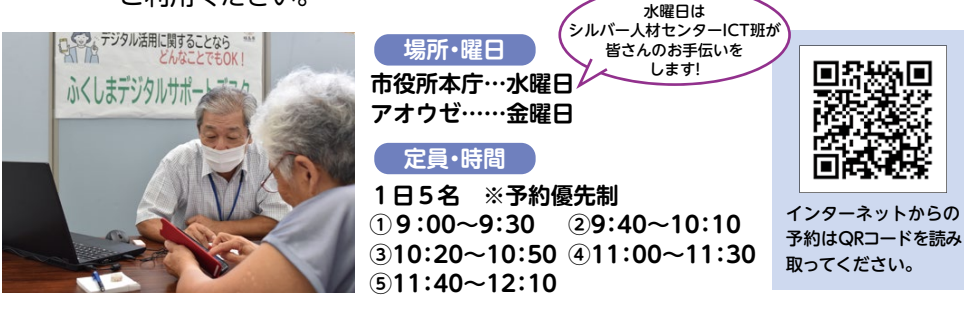

### **お申込み(コールセンター) ☎080-2849-9193** 【平日9:00~16:00】